# Microsoft 365 利用開始手順 (対象:教員および学生)

 $\bullet$ 

2023 年 3 月 1 日

## 目次

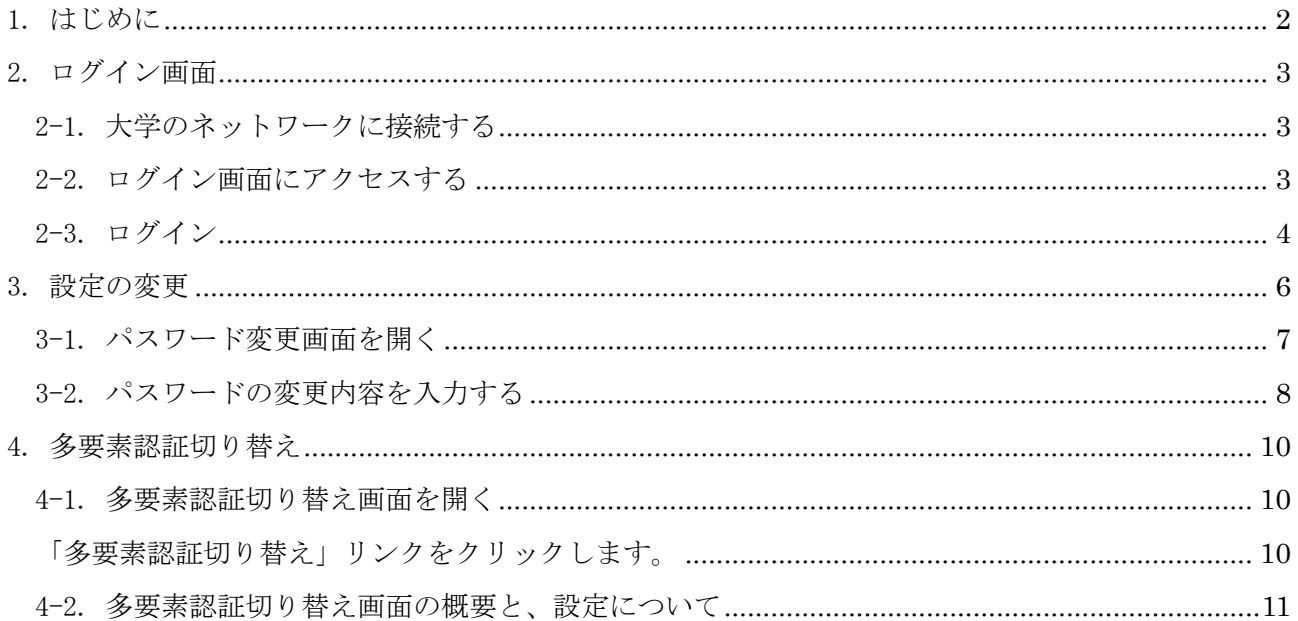

1. はじめに

全学計算機システムの@u のアカウントユーザの方は、筑波大学が契約している Microsoft 365 ア カウントが自動で発行されています。この、大学の Microsoft 365 アカウントを用いて Microsoft 365 サービスを利用するためには、ユーザ自身でパスワードを設定する必要があります。

本マニュアルでは、Microsoft 365 アカウントを利用するために、「クラウドメールサービス認証 設定システム」にアクセスし、Microsoft 365 アカウントのパスワードや多要素認証の設定を行う方 法について、説明します。

[表 1. 用語一覧]に、本マニュアルで使用される用語を記載します。

| 用語            | 説明                                      |
|---------------|-----------------------------------------|
| Microsoft 365 | Microsoft が運営するクラウドサービスを指します。           |
|               | アカウントが発行されているユーザはご利用いただけます。             |
| クラウドメールサービス   | Microsoft 365 のアカウントのパスワードや多要素認証の設定を行う  |
| 認証設定システム      | ためのシステムを指します。                           |
| M365 アカウント    | Microsoft 365 にサインインする際に、必要なアカウントを指します。 |
| Webブラウザ       | クラウドメールサービス認証設定システムの対応ブラウザは、            |
|               | Microsoft Edge です。                      |
| 多要素認証         | 端末から Microsoft 365 にサインインする際、パスワード入力後に発 |
|               | 生する追加の利用者確認を指します。                       |
|               | 利用者の確認方法として、電話番号や専用のアプリケーションをご利         |
|               | 用いただけます。                                |

表 1. 用語一覧

2. ログイン画面

2-1. 大学のネットワークに接続する

パスワード設定を行う画面は、大学のネットワークからのみアクセス可能です。 研究室のネットワーク、学術情報メディアセンター提供の学内無線 LAN システム等を利用し、大 学のネットワークに接続してください。

やむを得ず、学外からしかアクセスできない場合は、学術情報メディアセンターの VPN サービス を利用してください。

学内無線 LAN システムについては、こちらをご参照ください。

https://www.cc.tsukuba.ac.jp/wp/service/wireless/

VPN サービスについては、こちらをご参照ください。

https://www.cc.tsukuba.ac.jp/wp/service/vpn/

2-2. ログイン画面にアクセスする

クラウドメールサービス認証設定システム(Microsoft 365)へのログインを行います。 Web ブラウザを起動して、下記の URL にアクセスします。

https://m365setting.u.tsukuba.ac.jp

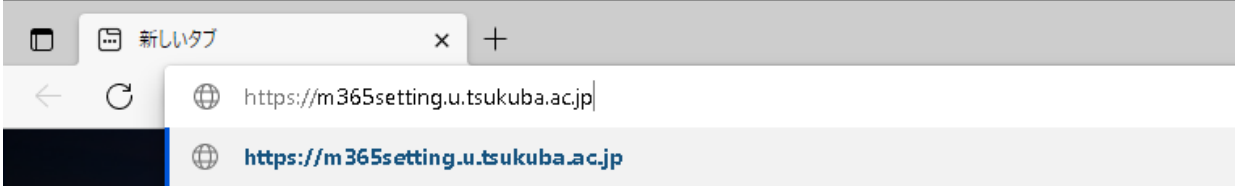

2-3. ログイン

#### 【Microsoft アカウントのパスワードを設定したい場合】

(※@s メール(2022 年度入学までの学生のみ対象)の設定を行いたい場合は次ページを参照)

 下記の図を参考に、アカウント名、ドメインを選択、統一認証システムのパスワードを入力し、 ログインボタンをクリックします

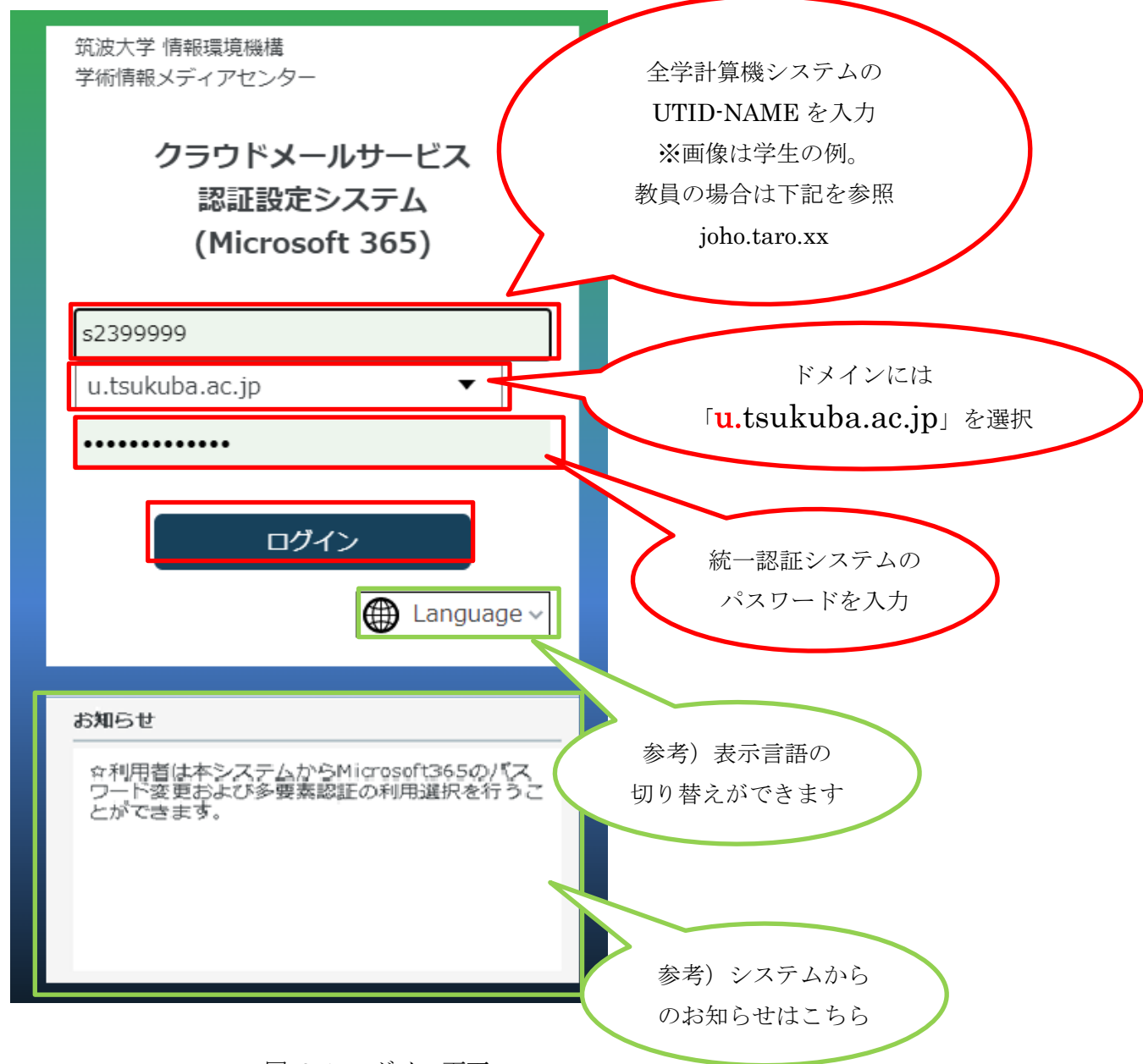

図 2-1 ログイン画面

#### 【@s メールのパスワードを設定したい場合】(2022 年度入学までの学生のみ対象)

 下記の図を参考に、アカウント名、ドメインを選択、統一認証システムのパスワードを入力し、 ログインボタンをクリックします

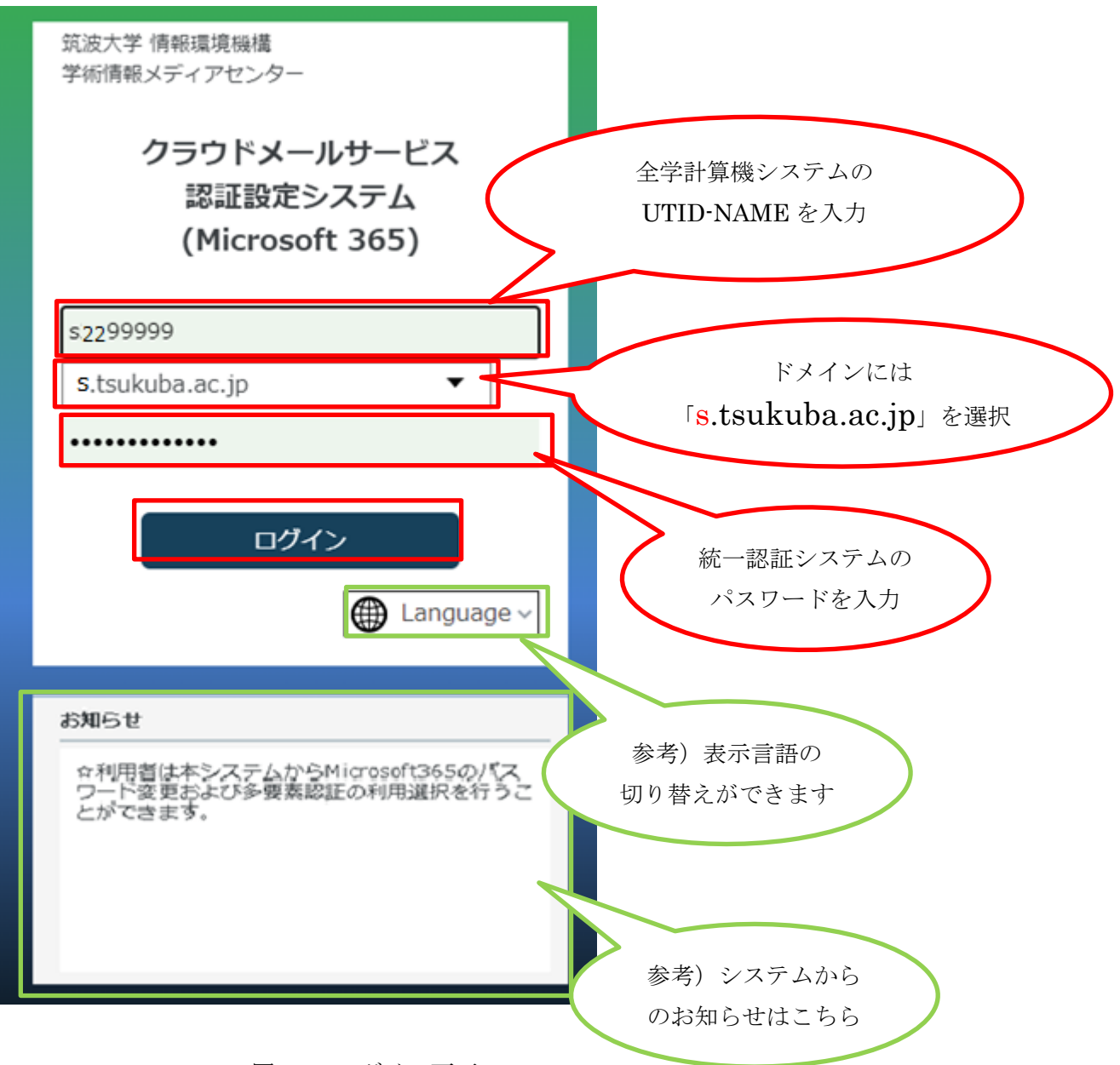

図 2-1 ログイン画面

### 3. 設定の変更

認証に成功すると、下記の TOP ページに遷移します。

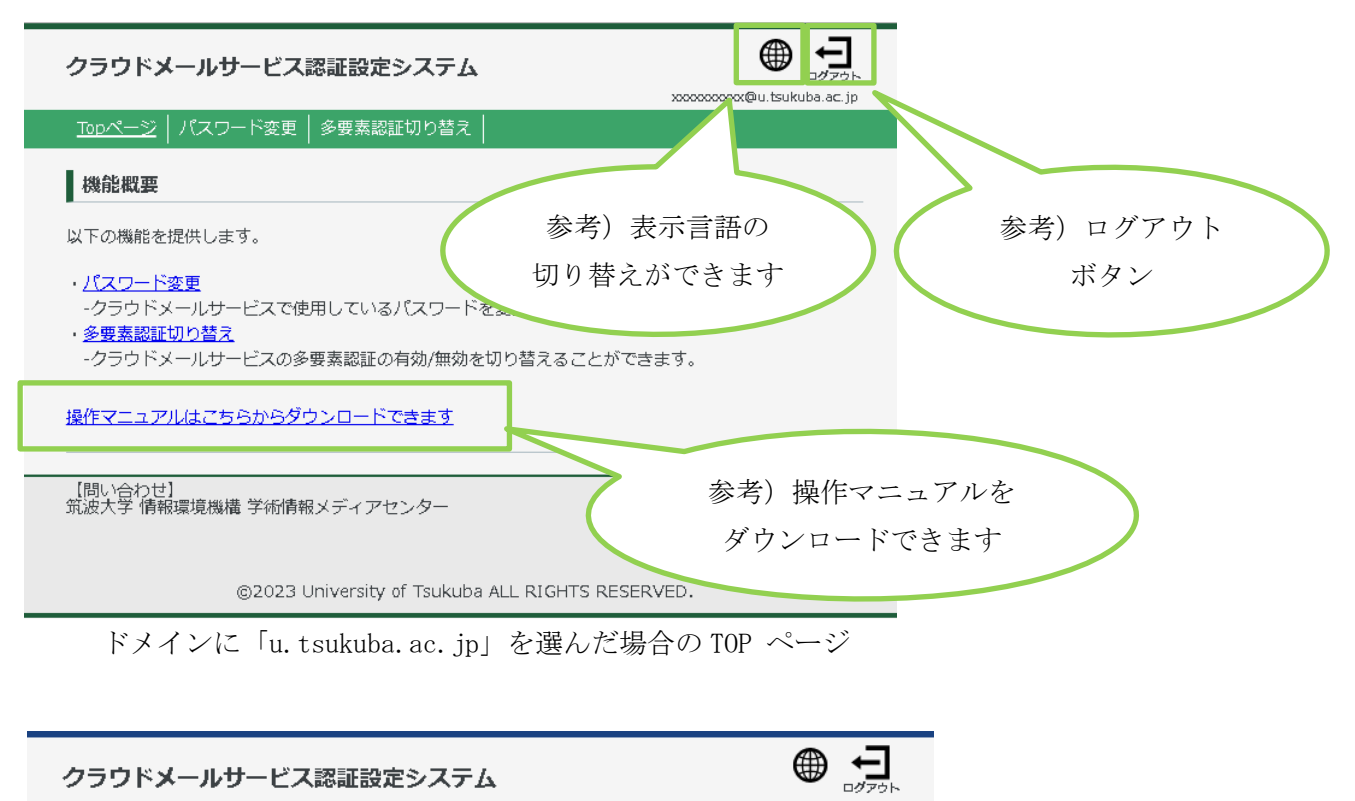

| xxxxxxxxxx@s.tsukuba.ac.ip                                                                           |
|----------------------------------------------------------------------------------------------------|
| パスワード変更<br>Topページ<br>│ 多要素認証切り替え                                                                     |
| 機能概要                                                                                                 |
| 以下の機能を提供します。                                                                                         |
| ・パスワード変更<br>-クラウドメールサービスで使用しているパスワードを変更できます。<br>・多要素認証切り替え<br>-クラウドメールサービスの多要素認証の有効/無効を切り替えることができます。 |
| 操作マニュアルはこちらからダウンロードできます                                                                              |
| 【問い合わせ】<br>筑波大学 情報環境機構 学術情報メディアセンター                                                                  |
| @2023 University of Tsukuba ALL RIGHTS RESERVED.                                                     |

ドメインに「s.tsukuba.ac.jp」を選んだ場合の TOP ページ

3-1. パスワード変更画面を開く

M365 アカウントのパスワード変更を行うことができます。 (※@s メールアドレスのパスワードを変更したい場合も、手順は下記と同じです)

「パスワードの変更」リンクをクリックします。

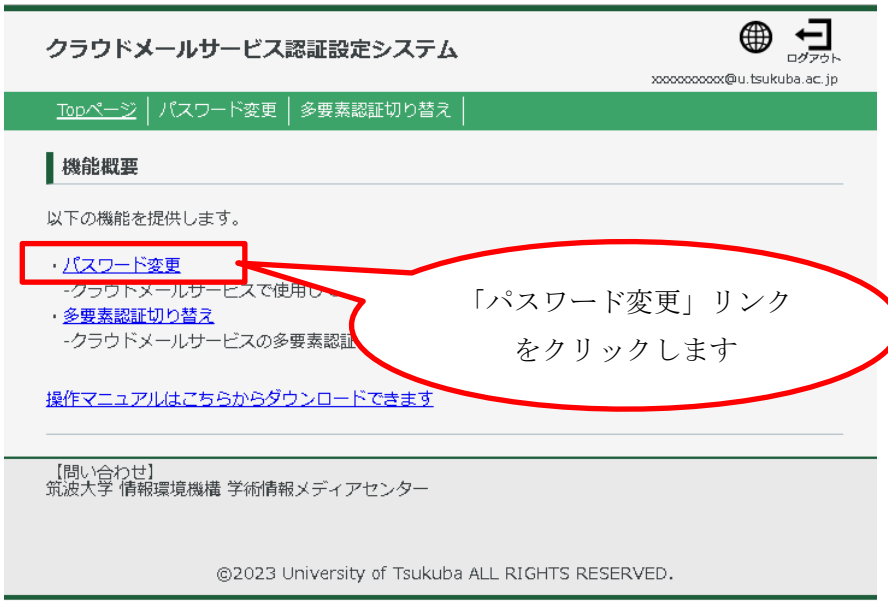

3-2. パスワードの変更内容を入力する

下記の図を参考に、パスワード変更画面で任意のパスワードを入力してください。

この際、統一認証システムのパスワードとは異なるものを設定してください。

パスワードを入力し、「変更」ボタンをクリックすると、パスワードの変更が完了します。

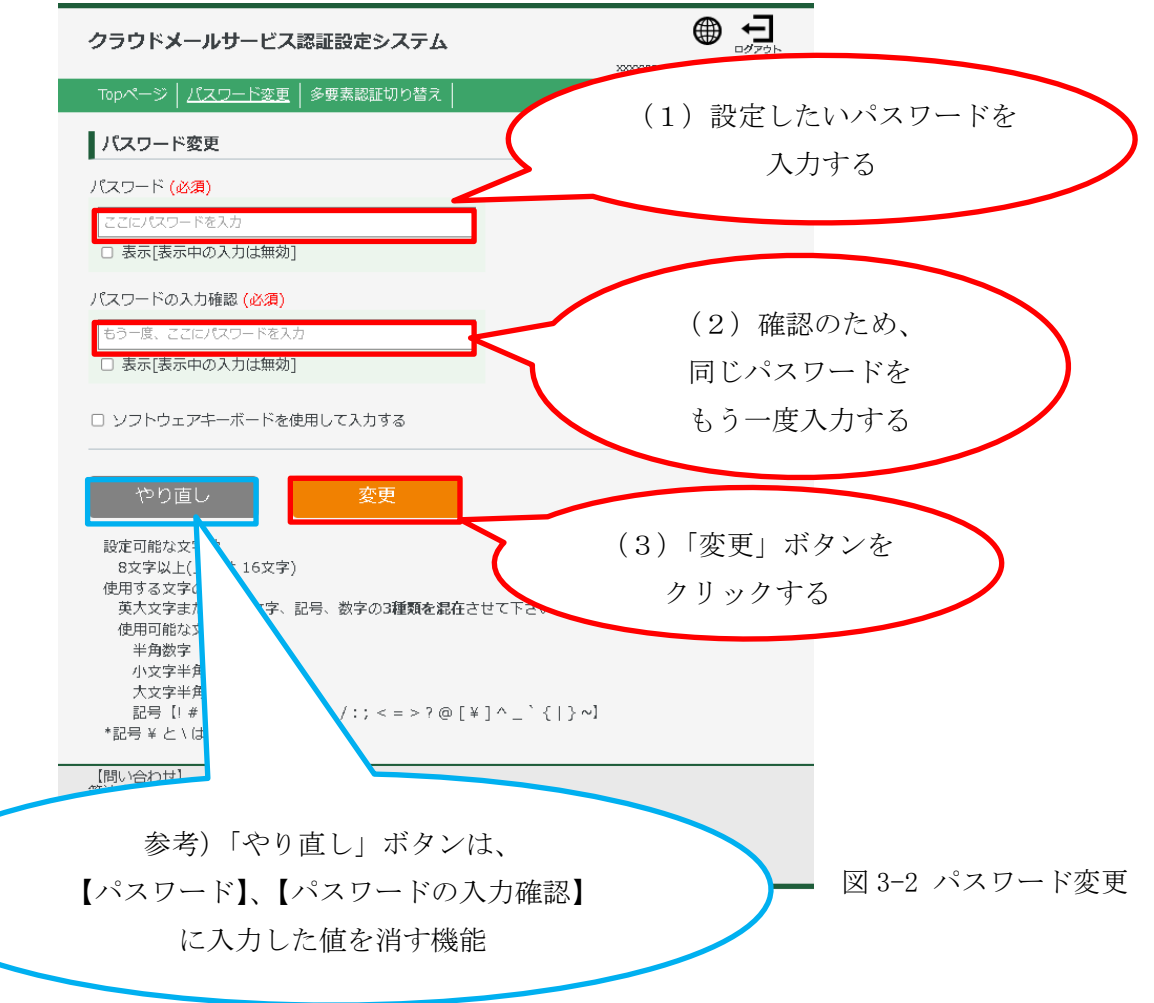

パスワードの変更以降は、学術情報メディアセンターの「Microsoft 製品」のページを参考に、 Microsoft 365 の利用を開始してください。

https://www.cc.tsukuba.ac.jp/wp/service/sl/ees/tokuten/

参考) パスワード変更画面のその他機能について

- (1) パスワード表示 表示[表示中の入力は無効] のチェックボックスをチェックすると、 入力中のパスワードを表示できます。
- (2) ソフトウェアキーボード [ソフトウェアキーボードを使用して入力する]のチェックボックスを チェックすることで、ソフトウェアキーボードが表示され、使用可能となります。
- (3) パスワードルール パスワード変更を行うためには、 記載されているパスワードルールを守って、パスワードの変更を行ってください。

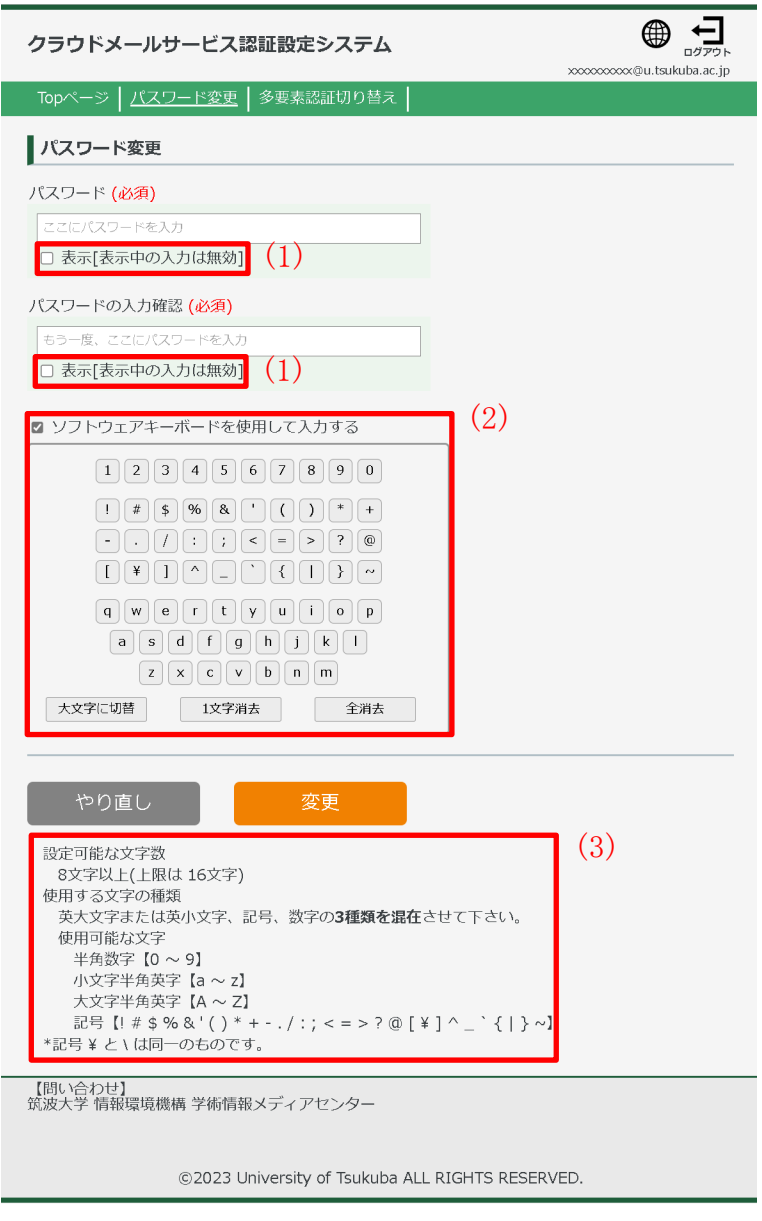

図 4-2 パスワード変更

4. 多要素認証切り替え

M365 アカウントの多要素認証の 有効/無効 の切り替えを行うことができます。 筑波大学では、セキュリティの観点から、Microsoft 365 アカウントの多要素認証の利用を 強く推奨しています。

多要素認証を有効に切り替えた場合は、Microsoft365 にアクセスし、 多要素認証の設定を行ってください。

(既に多要素認証の設定を行っている場合は、設定の必要はありません。) Microsoft365 の多要素認証の設定方法については、

【Microsoft 365 ユーザマニュアル】の[5-2. 多要素認証セットアップ]を参照してください。

4-1. 多要素認証切り替え画面を開く

「多要素認証切り替え」リンクをクリックします。

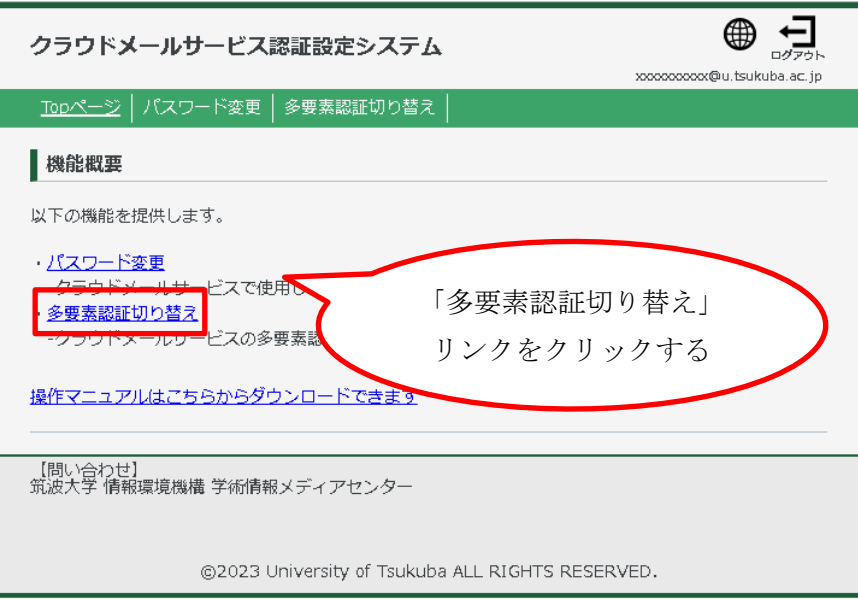

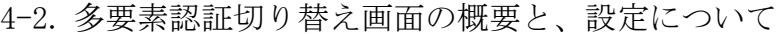

- (1) 設定状況
- 現在の多要素認証の設定状況を確認できます。
- (2) 多要素認証切り替えボタン ボタンをクリックすることで、多要素認証の有効/無効 の切り替えができます。 [設定状況]が無効である場合、 [多要素認証を有効にする]と表示されます。 [設定状況]が有効である場合、 [多要素認証を無効にする]と表示されます。

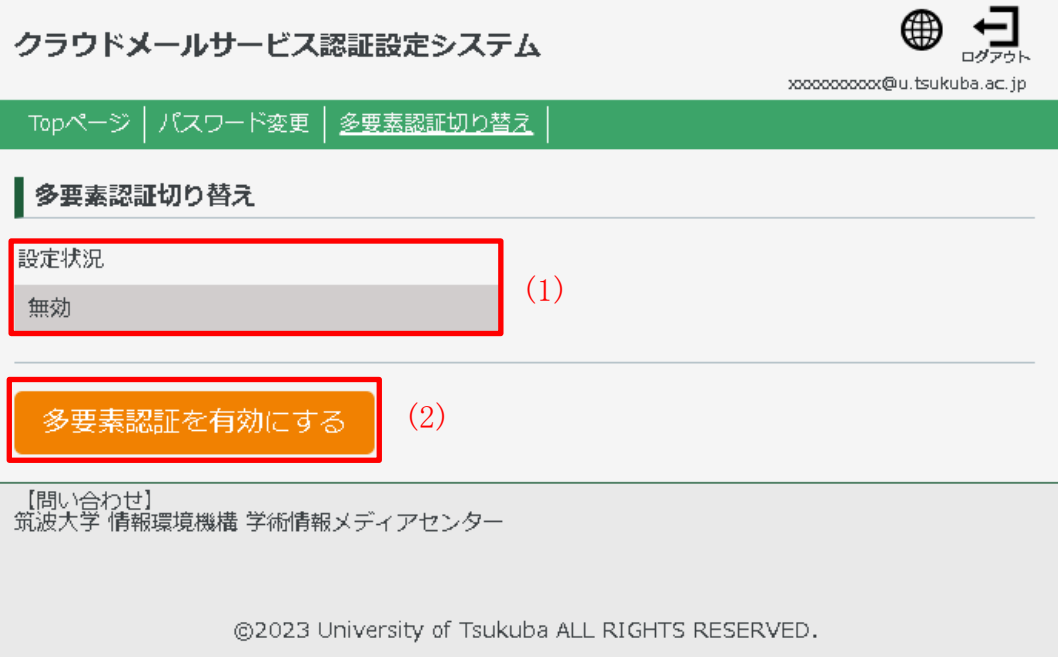

図 5-1 多要素認証切り替え(無効)

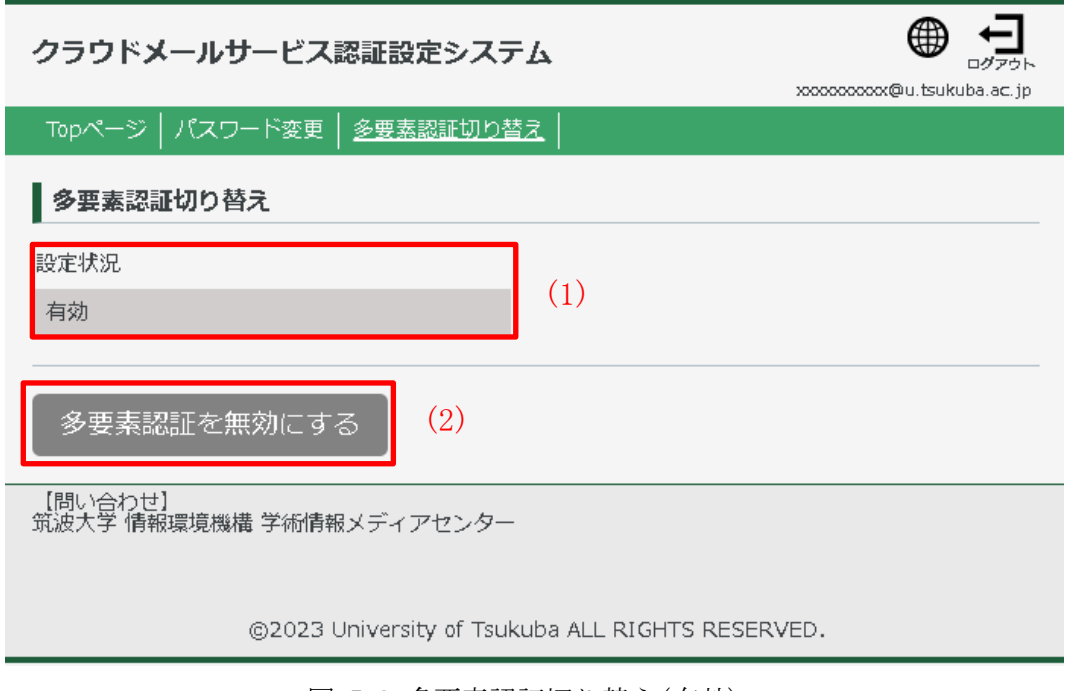

図 5-2 多要素認証切り替え(有効)